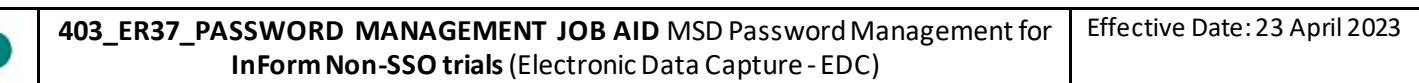

- 1. Access Password Management Application by clicking o[n Password Management Application.](https://www.msdtrials.com/Password_Reset)
- 2. On the main menu page **Password Management Application** (**PMA)**, click option for **Site Users**.
- 3. Enter User ID and click **Continue.**

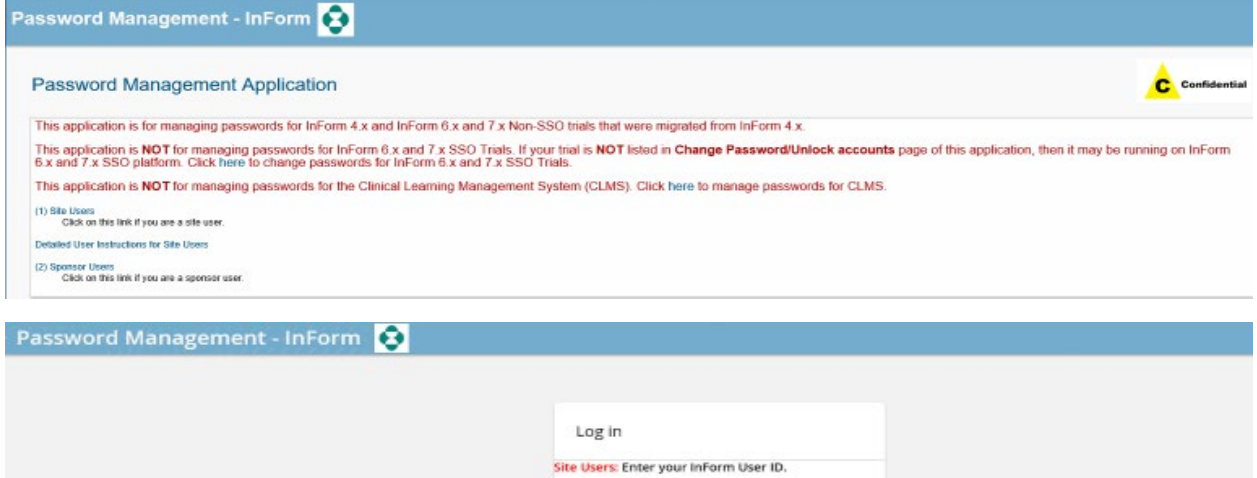

Enter your User ID: Testing

T

4. Click on 'Use password' then Authenticate

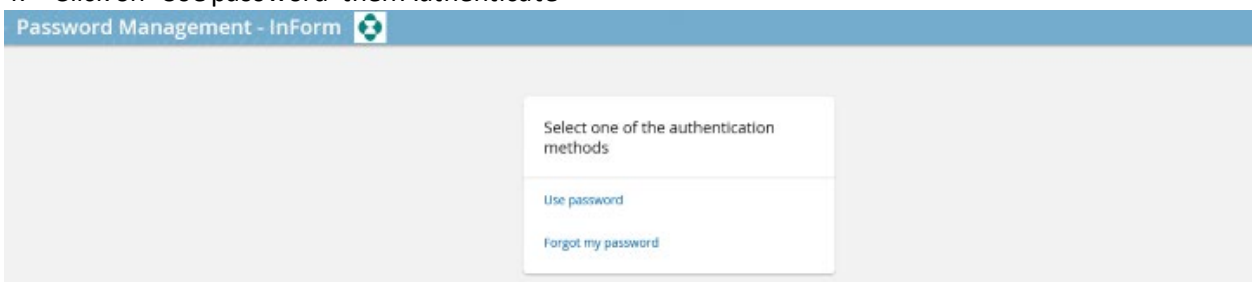

5. Two Options available: to 'Change passwords' or 'Unlock accounts'

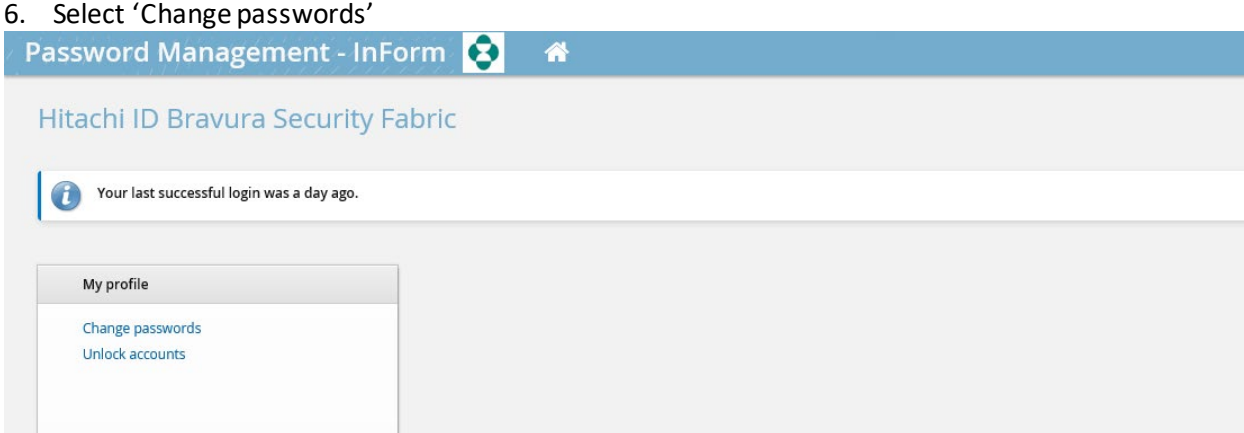

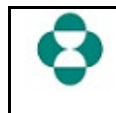

**403\_ER37\_PASSWORD MANAGEMENT JOB AID** MSD Password Management for **InForm Non-SSO trials**(Electronic Data Capture - EDC)

7. To change the InForm password click on the arrow as displayed below: **in** the INFORM TARGET section

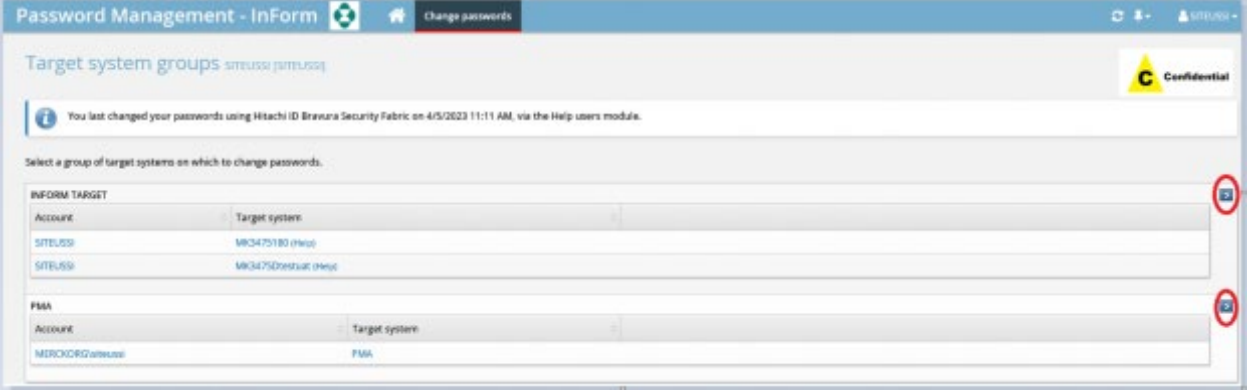

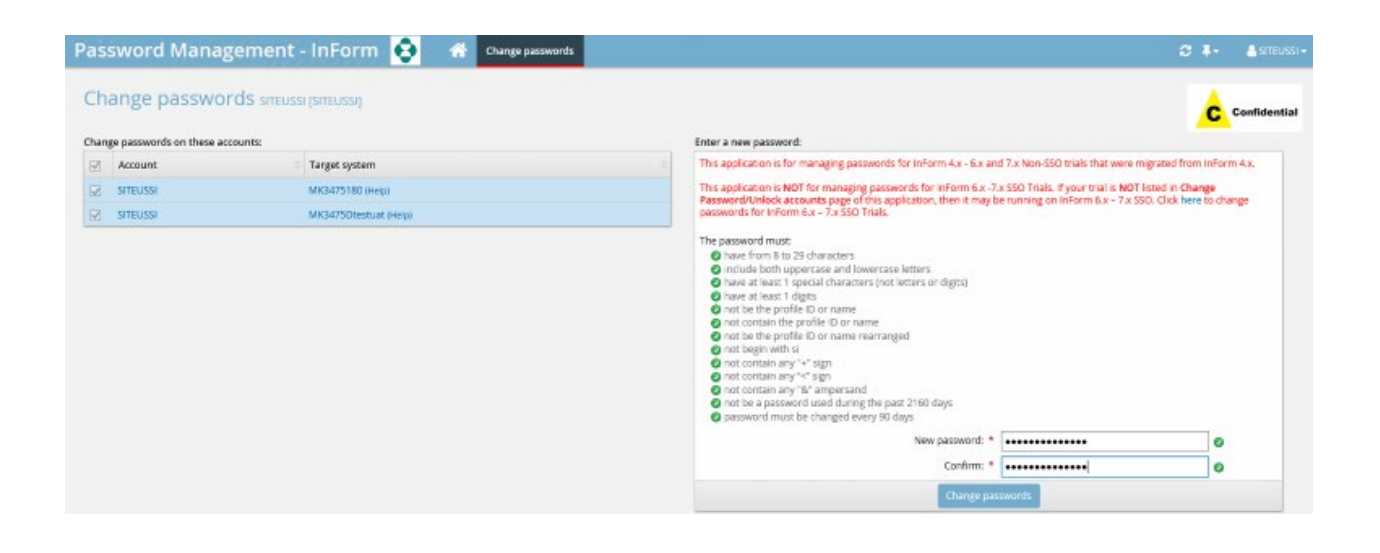

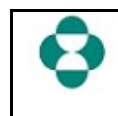

**403\_ER37\_PASSWORD MANAGEMENT JOB AID** MSD Password Management for **InForm Non-SSO trials**(Electronic Data Capture - EDC) Effective Date: 23 April 2023

## 8. To access the trial, click on the (Help) next to the trial name

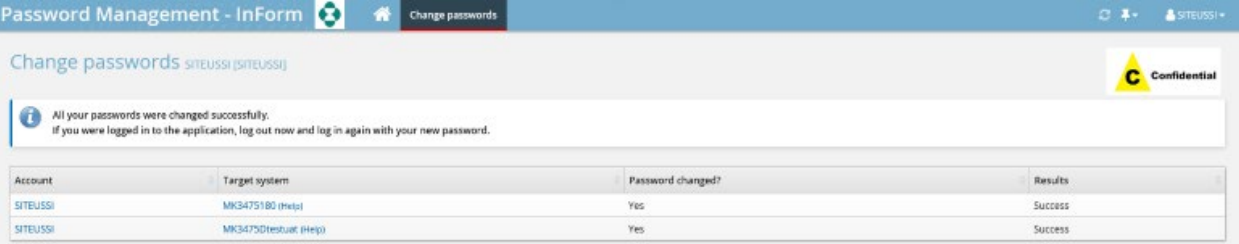

User Name:

Password:

Enter your name and password for study mk3475180

Log In

 $\overline{1}$ 

# **InForm 6.3.x and InForm 7.x:**

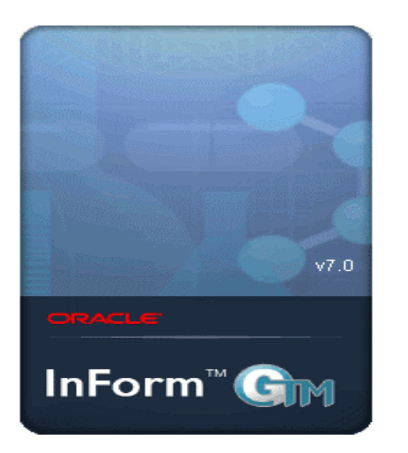

**InForm 4.6.x:**

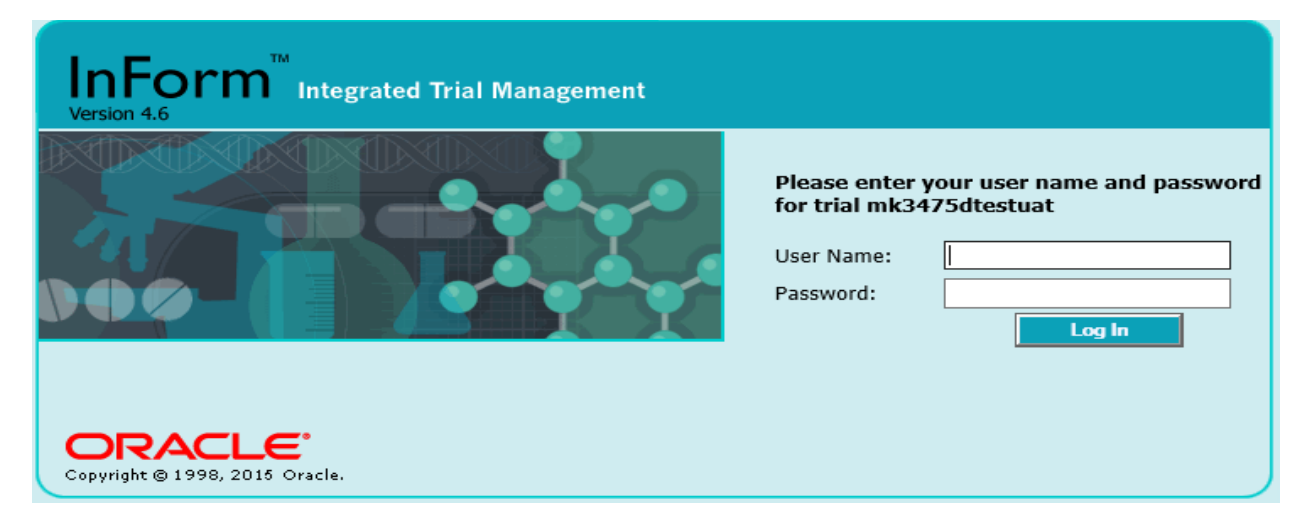

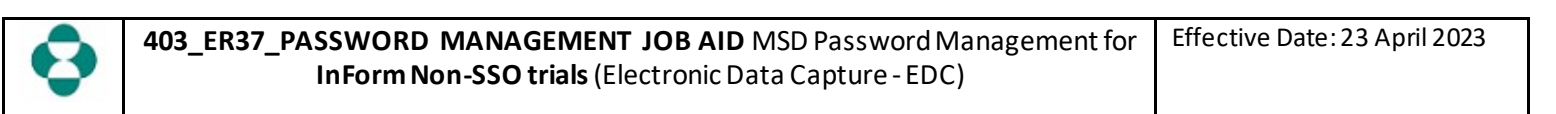

# 9. Click on Unlock accounts

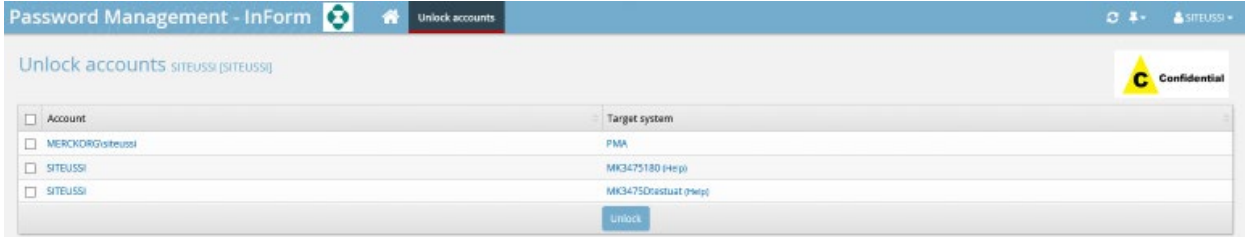

#### 10. Then select the account/s to unlock then select Unlock

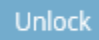

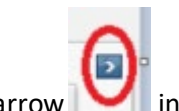

11. To change the PMA password, click on the arrow in the PMA section

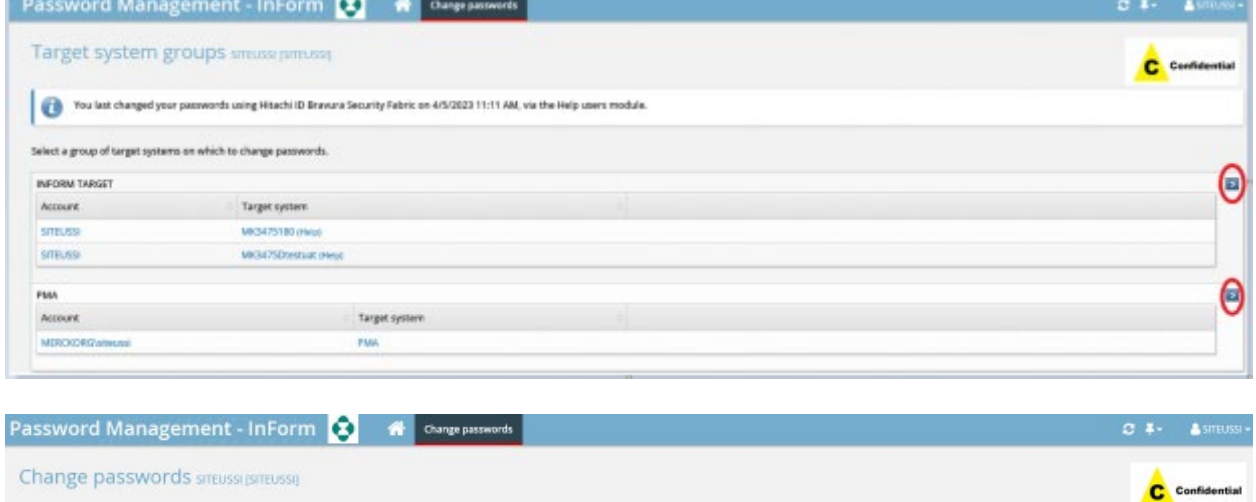

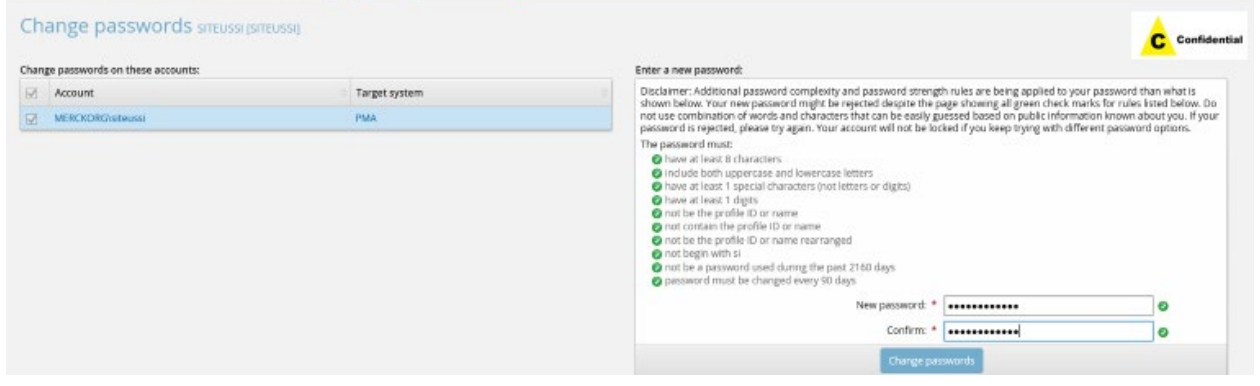

12. If the password is forgotten, then select: 'Forgot my password' and an email will be sent to you with a link to reset your password.

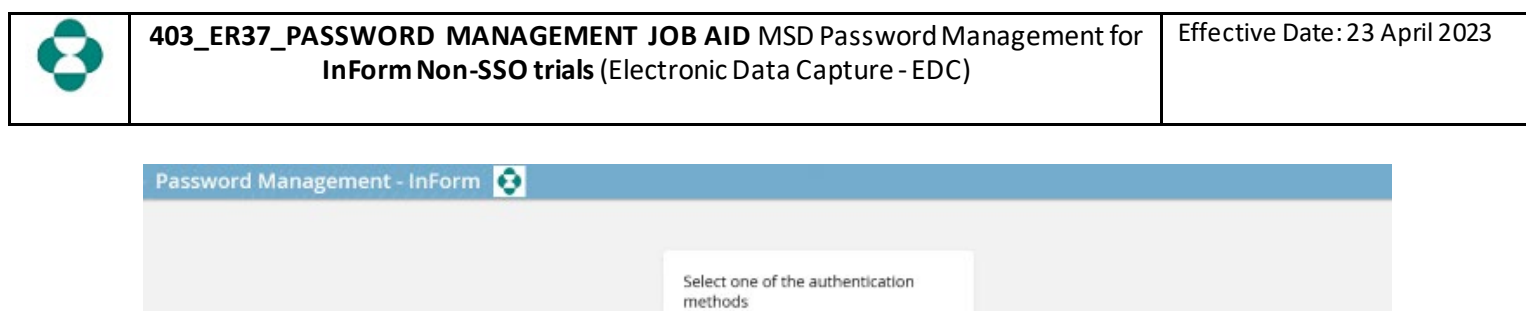

Use password

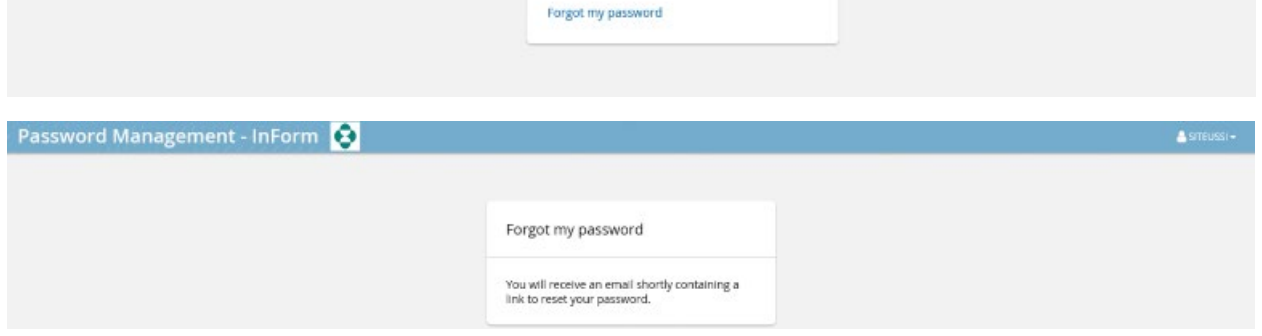

### **IMPORTANT Points/Tips**

- 1. User will have ONE User ID for both PMA and InForm
	- i. Users will have TWO separate passwords
	- ii. One to log into PMA (expires every 90 days) and
- 2. One for all InForm Non-SSO trials (expires every 90 days) Note: These two passwords must be different.
- 3. The PMA password was previously called the CPAC password. It is now known as PMA password since CPAC has been retired in 4Q2020.
- 4. Site User will be sent an email reminder to reset password for InForm every 90 days
- 5. PMA password also expires every 90 days, but no email reminder will be sent
- 6. Whenever a user gets access to another InForm Non-SSO trial, the user will need to change their existing InForm Non-SSO password (create new). This new password should be used to log-in to all your InForm Non-SSO trials
- 7. Logging **in to InForm Non-SSO:** The User ID must be entered in **UPPERCASE**.